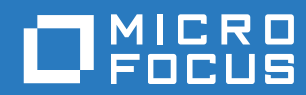

# PlateSpin Forge® 11.3 升級指南

**2018** 年 **4** 月

#### 法律聲明

如需法律聲明、商標、免責聲明、擔保聲明、出口與其他使用限制、美國政府限制的權利、專利政策與 FIPS 法規遵循的相關 資訊,請參閱 <https://www.microfocus.com/about/legal/>。

#### **Copyright © 2018 NetIQ Corporation (Micro Focus** 旗下公司 **)**。保留所有權利。

#### 授權授予

為 PlateSpin Forge 11 或更高版本購買的授權不能用於 PlateSpin Forge 3.3 或先前版本。

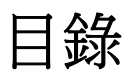

 $\mathbf{1}$ 

#### 關於本書和文件庫

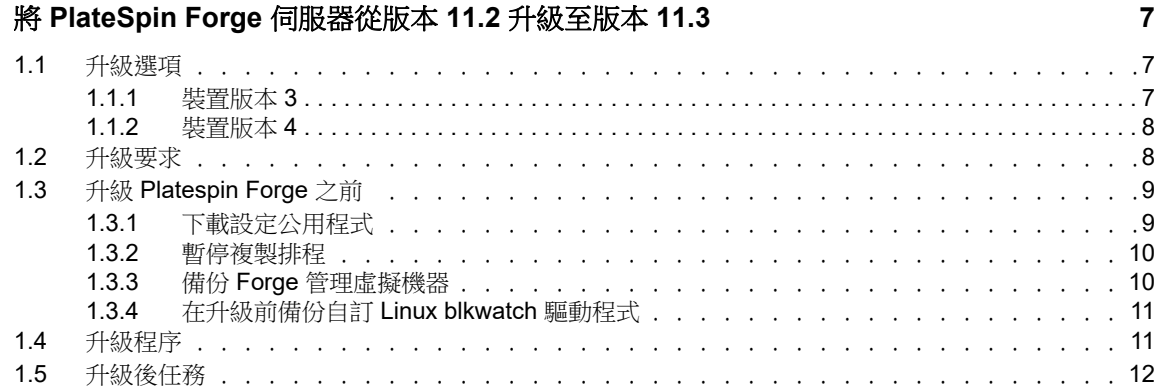

 ${\bf 5}$ 

# <span id="page-4-0"></span>關於本書和文件庫

本 《升級指南》提供有關升級 PlateSpin Forge 軟體的資訊。

## 適用對象

本文件適用於負責維護 PlateSpin Forge 裝置和軟體的 IT 管理員。

### 其他文件

如需本指南的最新版本和此版本的其他 [PlateSpin Forge](https://www.netiq.com/documentation/platespin-forge-11-3/) 文件資源,請造訪 PlateSpin Forge 文件 (https://www.netiq.com/documentation/platespin-forge-11-3/) 網站。

除了英語版本外,我們還提供了以下國家語言的線上文件:簡體中文、繁體中文、法語、德語、日語 和西班牙語。

### <span id="page-4-1"></span>聯絡 **Micro Focus**

我們的目標是提供符合您需求的文件。如果您有關於文件改進的建議,可傳送電子郵件至 [Documentation-Feedback@microfocus.com](mailto:Documentation-Feedback@microfocus.com)。

如果遇到具體的產品問題,請在 <https://www.microfocus.com/support-and-services/> 上聯絡 Micro Focus 客戶服務中心。

可透過多種來源取得其他技術資訊或建議:

- 產品文件、知識庫文章和視訊︰ <https://www.microfocus.com/support-and-services/>
- ◆ 有關高可用性和災難備援的 [Micro Focus](https://www.microfocus.com/communities/) 社群頁面: [https://forums.novell.com/forumdisplay.php/](https://forums.novell.com/forumdisplay.php/1870-HIGH-AVAILABILITY-DISASTER-RECOVERY) [1870-HIGH-AVAILABILITY-DISASTER-RECOVERY](https://forums.novell.com/forumdisplay.php/1870-HIGH-AVAILABILITY-DISASTER-RECOVERY)

## <span id="page-6-0"></span>1 <sup>1</sup> 將 **PlateSpin Forge** 伺服器從版本 **11.2** 升 級至版本 **11.3**

本《升級指南》介紹了如何在現有的 PlateSpin Forge 11.2 裝置版本 3 系統上,將 PlateSpin Forge 伺服器軟體從 PlateSpin Forge 11.2 升級至 PlateSpin Forge 11.3。

- 第 1.1 [節 「升級選項」](#page-6-1) ( 第 7 頁 )
- 第 1.2 [節 「升級要求」](#page-7-1) ( 第 8 頁 )
- 第 1.3 節 「升級 [Platespin Forge](#page-8-0) 之前」 ( 第 9 頁 )
- ◆ 第 1.4 [節 「升級程序」](#page-10-1) (第 11 頁)
- 第 1.5 [節 「升級後任務」](#page-11-0) ( 第 12 頁 )

## <span id="page-6-1"></span>**1.1** 升級選項

PlateSpin Forge 11.3 提供了兩種從 PlateSpin Forge 11.2 裝置版本 3 升級的路徑。此部分介紹升級選 項。

- ◆ 第 1.1.1 [節 「裝置版本](#page-6-2) 3」 (第 7 頁)
- 第 1.1.2 [節 「裝置版本](#page-7-0) 4」 ( 第 8 頁 )

## <span id="page-6-2"></span>**1.1.1** 裝置版本 **3**

您可以使用 PlateSpin Forge 11.3 安裝檔案在您現有的 PlateSpin Forge 11.2 裝置版本 3 上升級 PlateSpin Forge 伺服器。此升級方法僅會更新 PlateSpin Forge 伺服器軟體, 不會升級其他元件。現 有系統的所有授權都將轉給升級後的系統。

| 元件                         | 裝置版本 3 的授權                                        |  |
|----------------------------|---------------------------------------------------|--|
| 產品                         | <b>PlateSpin Forge</b>                            |  |
| PlateSpin Forge 管理虛擬機器主機   | VMware FSXi 5.5                                   |  |
| PlateSpin Forge 管理虛擬機器作業系統 | Microsoft Windows Server 2012 R2 Standard Edition |  |
| PlateSpin 資料庫              | Microsoft SQL Server 2014 Standard Edition        |  |

表格 *1-1 PlateSpin Forge* 裝置版本 *3* 的授權

此升級方法提供 PlateSpin Forge 伺服器的所有增強功能。不過,由於 VMware 主機執行的是 VMware ESXi 5.5,因此您無法保護執行 Microsoft Windows Server 2016 的工作負載。如需保護 Windows Server 2016 工作負載,請考慮使用[裝置版本](#page-7-0) 4 升級路徑。

附註:針對執行 Microsoft Windows Server 2016 的虛擬機器,VMware 需要 VMware ESXi 6.0 或更 高版本。

## <span id="page-7-0"></span>**1.1.2** 裝置版本 **4**

PlateSpin Forge 11.3 裝置版本 4 隨附 VMware ESXi 6.5 Update 1 做為虛擬化主機。裝置版本 4 包含 VMware ESXi 6.5 的授權。此解決方案提供了 PlateSpin Forge 伺服器的所有增強功能,可讓您保護 Windows Server 2016 工作負載。

**附註:**針對對行 Microsoft Windows Server 2016 的虛擬機器,VMware 需要 VMware ESXi 6.0 或更 高版本。

您可以使用 *PlateSpin Forge 11.3* 現場升級 */* 重建套件將受支援的 Forge 型號升級至 PlateSpin Forge 11.3 裝置版本 4。PlateSpin Forge 伺服器軟體和 VMware 主機都必須升級。您需要 VMware 主機的 替換授權。請聯絡 Micro Focus [客戶服務中心獲](#page-4-1)取重建套件以及 VMware 6.5 授權。如需受支援 Forge 型號清單及重建說明,請參閱 《*PlateSpin Forge 11.3* 現場重建指南》。

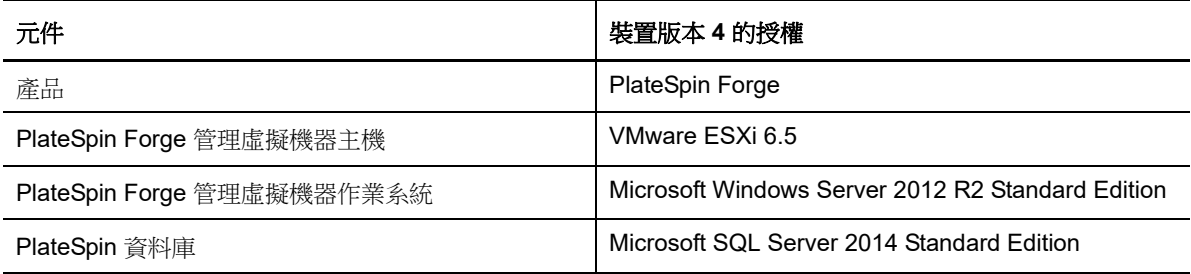

#### 表格 *1-2 PlateSpin Forge* 裝置版本 *4* 的授權

# <span id="page-7-1"></span>**1.2** 升級要求

若要在裝置版本 3 上將 PlateSpin Forge 伺服器軟體升級到 PlateSpin Forge 11.3, 必須已安裝 PlateSpin Forge 11.2 裝置版本 3 ( 已套用或未套用 HotFix 或現場修補程式 )。不支援其他直接升級路 徑。

**附註:**如需從 PlateSpin Forge 11.1 裝置版本 3 升級至 PlateSpin Forge 11.2 裝置版本 3 的資訊,請 參閱 《*[PlateSpin Forge 11.2](https://www.netiq.com/documentation/platespin-forge-11-2/forge_upgrade/)* 升級指南》 (https://www.netiq.com/documentation/platespin-forge-11-2/ forge\_upgrade/)。

如果您目前使用的是 Platespin Forge 4 裝置版本 2 或早期版本,則必須先將系統升級至 PlateSpin Forge 11.0 裝置版本 3,然後再套用軟體更新以進行增量升級。請參閱以下指南:

 *[PlateSpin Forge 11.0](https://www.netiq.com/documentation/platespin-forge-11/forge_upgrade/)* 升級指南 (https://www.netiq.com/documentation/platespin-forge-11/ forge\_upgrade/)

根據目前使用的 Forge 版本,您可能需要遵循增量升級路徑來升級。請參閱「升級路徑」 (https://www.netiq.com/documentation/platespin-forge-11/forge\_upgrade/data/b1agcbcd.html), 然後視需要依據升級說明進行操作。

- *[PlateSpin Forge 11.1](https://www.netiq.com/documentation/platespin-forge-11/)* 升級指南 (https://www.netiq.com/documentation/platespin-forge-11/)
- *[PlateSpin Forge 11.2](https://www.netiq.com/documentation/platespin-forge-11-2/forge_upgrade/)* 升級指南 (https://www.netiq.com/documentation/platespin-forge-11-2/ forge\_upgrade/)

# <span id="page-8-0"></span>**1.3** 升級 **Platespin Forge** 之前

升級 PlateSpin Forge 伺服器軟體之前,請務必先執行[表格](#page-8-2) 1-3 中的先決任務,以準備您的 PlateSpin Forge 環境。

| 狀態 | 先決任務                                                                  | 附註                                                                                                    |
|----|-----------------------------------------------------------------------|----------------------------------------------------------------------------------------------------|
|    | 1. 下載 PlateSpinForgeSetup-11.3.0.xxx.exe 檔案,然後將<br>其複製到 Forge 管理虛擬機器。 | 請參閱第 1.3.1 節「 下載設定公用<br>程式」(第9頁)。                                                                                                    |
|    | 2. 暫停所有受保護工作負載的複製排程,並確保沒有執行<br>中的複製。                                  | 請參閱第1.3.2節「暫停複製排<br>程」(第10頁)。                                                                                                    |
|    | 3. 記下控制伺服器預設行為的所有自訂 PlateSpin 組態參<br>數。升級之後,您將需要還原這些設定。               |                                                                                                    |
|    | 4. 建立一個虛擬機器快照做為復原點來備份 Forge 管理虛<br>擬機器。                               | 請參閱第 1.3.3 節 「 備份 Forge 管<br>理虛擬機器」(第10頁)。                                                                                                    |
|    | 5. 備份自訂 Linux blkwatch 驅動程式。升級後需要再次上<br>傳這些驅動程式。                      | 請參閱第 1.3.4 節 「在升級前備份<br>自訂 Linux blkwatch 驅動程式<br>(第11頁)。                                                                                                    |
|    | 6. 確定已安裝 .NET Framework 4.5.2。                                        | 請參閱 Microsoft .NET Framework<br>4.5.2 (離線安裝程式) (https://<br>support.microsoft.com/en-us/help/<br>2901907/microsoft-net-framework-<br>4-5-2-offline-installer-for-windows-<br>server-201) $\cdot$ |

<span id="page-8-2"></span>表格 *1-3 PlateSpin Forge* 伺服器升級準備工作核對清單

## <span id="page-8-1"></span>**1.3.1** 下載設定公用程式

若要執行升級,您必須使用 PlateSpin Forge 安裝公用程式 (PlateSpinForgeSetup-11.3.0.xxx.exe)。該升 級會從您的先前安裝中輸出資料然後再輸入。[Patch Finder](https://dl.netiq.com/patch/finder/#bu=netiq&familyId=28603) 網站 (https://dl.netiq.com/patch/finder/ #bu=netiq&familyId=28603) 上的 *PlateSpin Forge* 裝置升級套件中提供了此公用程式。

- 1 移至 [Patch Finder](https://dl.netiq.com/patch/finder/#bu=netiq&familyId=28603) 網站 (https://dl.netiq.com/patch/finder/#bu=netiq&familyId=28603), 然後使用 客戶使用者身分證明登入。
- **2** ( 視情況而定 ) 如未預先選取 PlateSpin Forge,請選取 **PlateSpin Forge** 產品和版本,然後按一 下 **Search** ( 搜尋 )。
- **3** 在搜尋結果中,找到並展開 Platespin Forge 11.3,然後按一下 **Platespin Forge Appliance Upgrade Kit** (Platespin Forge 11.1 裝置升級套件 )。
- **4** 在 「Download Description」 ( 下載說明 ) 頁面上,按一下 **proceed to download** ( 繼續下載 )。
- 5 在完整的清單中,找到 PlateSpinForgeSetup-11.3.0.xxx.exe 公用程式,然後按一下檔案名稱旁邊的 **download** ( 下載 )。
- **6** 將此檔案儲存到您的電腦上。
- **7** 當您準備好開始升級時,將此檔案複製到 Forge 虛擬機器中。

## <span id="page-9-0"></span>**1.3.2** 暫停複製排程

在建立快照或啟動 PlateSpin Forge 升級軟體之前,請執行以下程序來暫停 PlateSpin 伺服器保護之工 作負載的複製排程,並確定沒有複製正在執行中。您可以等待正在執行的複製徹底完成,或者將它們 中止。

- **1** 登入 PlateSpin Forge Web 介面。
- **2** 在工作負載中,依次按一下全選、暫停排程和執行,開始暫停所有已排程的複製。
- **3** 在 「工作負載」頁面中,確保受保護工作負載的排程狀態為已暫停。
- **4** 在 「工作負載」頁面中,確定每個受保護工作負載的複製狀態為閒置。等待所有正在執行的複製 完成,或者將執行中的操作中止。

如果在升級之前未執行此代務,升級軟體將在執行軟體升級之前自動偵測正在執行中的工作,並 提示您在繼續下一步之前執行該任務。只有在每個工作負載的複製狀態均為閒置時,您才可以繼 續執行升級程序。

## <span id="page-9-1"></span>**1.3.3** 備份 **Forge** 管理虛擬機器

建議您在升級前對 Forge 管理虛擬機器拍攝一個虛擬機器快照來保留它的資料,以防發生電力故障或 其他問題。請使用 VMware 用戶端拍攝快照。請參閱 《*PlateSpin Forge* 使用者指南》中的 「在裝置 主機上管理 Forge 虛擬機器的快照」。

**1** 在 PlateSpin Forge Web 介面的 「工作負載」頁面中,暫停複製排程,並確保沒有執行中的複 製。請參閱第 1.3.2 [節 「暫停複製排程」](#page-9-0) ( 第 10 頁 )。

這可確保快照中不會儲存未完成的複製。

- **2** 使用 vSphere Client 存取裝置主機。
- **3** 使用標準 Windows 程序將虛擬機器關機 ( 開始 **>** 關機 )。 讓伺服器正常關閉。
- **4** 在左側的庫存面板中,以滑鼠右鍵按一下 **PlateSpin Forge Management VM** (PlateSpin Forge 管 理虛擬機器 ) 項目,然後選取 **Snapshot (** 快照 **) > Take Snapshot (** 擷取快照 **)**。
- **5** 輸入快照名稱與描述,然後按一下 **OK**( 確定 )。
- **6** 當快照完成後,開啟 Forge 管理虛擬機器。

Forge 管理虛擬機器的快照會保留 Forge 管理資料,以及常駐於 PlateSpin Forge 伺服器中的 Microsoft SQL Server 資料庫檔案。當您需要復原時,便可以使用該快照。

## <span id="page-10-0"></span>**1.3.4** 在升級前備份自訂 **Linux blkwatch** 驅動程式

在升級期間,PlateSpin Protect 安裝程式將覆寫您先前新增至 PlateSpin Protect 的自訂 Linux blkwatch 驅動程式。請考慮在升級前儲存自訂 Linux blkwatch 驅動程式的副本。

- **1** 以管理員使用者身分登入 PlateSpin 伺服器主機機器。
- **2** 導覽至 PlateSpin 應用程式的安裝目錄,例如 C:\Program Files\PlateSpin Protect Server\。
- **3** 開啟 .\Packages\9D470BFF-E30F-4015-83D8-4D308A8C8B1B\ 資料夾,並將此資料夾中的 1.package 檔案複製到某個暫存目錄。
- **4** 將 1.package 重新命名為副檔名為 .zip 的檔案 (1.zip),然後將該檔案的內容擷取到此暫存目錄。
- **5** 將 CustomKernel\* 內容儲存到另一個暫存位置。

繼續執行升級,如[「升級程序」](#page-10-1)(第11頁)中所述。

升級後,您應該再次上傳將來移轉所需的所有自訂 Linux blkwatch 驅動程式。請參[閱知識庫文章](https://www.netiq.com/support/kb/doc.php?id=7005873) [7005873](https://www.netiq.com/support/kb/doc.php?id=7005873) (https://www.netiq.com/support/kb/doc.php?id=7005873)。

# <span id="page-10-1"></span>**1.4** 升級程序

在升級過程中,安裝程式會自動從先前的安裝中輸出然後再重新輸入資料。

#### 若要升級 **PlateSpin Forge** 產品:

- 1 執行第 1.3 節 「升級 [Platespin Forge](#page-8-0) 之前 」 (第9頁) 中的任務,進行軟體升級準備工作。
- **2** 在 PlateSpin Forge 管理虛擬機器上,以管理員使用者身分執行 PlateSpinForgeSetup-11.3.0.xxx.exe 安裝公用程式,然後依照螢幕指示操作。
	- ◆ 在伺服器安裝期間,當出現相應提示時,請務必選取儲存資料選項。
	- 必須為 SQL Server 系統管理員使用者 (sa) 提供有效的身分證明,才能升級 PLATESPINDB 資料庫例項的綱要。預設情況下,安裝程式會將驗證類型設定為 SQL 驗證,並指定預設密 碼 ( 已遮蓋 )。如果您先前已為此使用者設定自訂密碼,請務必設定相應的驗證類型 (Windows 或 SQL) 並指定您的自訂密碼。

附註:如果複製工作仍在執行中,驗證程序可能會啟動 「偵測到執行中工作」對話方塊。如果某 些工作已中止但未正常偵測到這種狀態,則也可能會顯示此提示。您必須等到所有操作完成,或 中止執行中的操作。當所有複製工作均已空閒後,在安裝對話方塊中選取是 **-** 繼續安裝,然後按 下一步。

- <span id="page-10-2"></span>**3** 驗證 PlateSpin Forge 軟體是否已升級至 11.3 版:
	- **3a** 登入 PlateSpin Forge Web 介面。

如果您無法存取登入頁面,則表示升級可能已失敗。驗證 Forge 管理虛擬機器是否已啟動、 PlateSpin 伺服器是否在執行、網路連接是否正常,然後重試登入。如果您仍然無法存取登 入頁面,則表示升級已失敗。跳至[步驟](#page-11-1) 5。

3b 按一下關於檢視版本號碼。在「關於」頁面中,軟體版本應該為 11.3.0.xxx, 其中 xxx 表示所 安裝版本的版次號碼。

如果該版本號碼顯示以前的版本,則可能是因為瀏覽器快取有問題。清除瀏覽器快取,關閉 瀏覽器再重新啟動,然後再次嘗試檢視版本號碼。如果版本仍為舊版本,則表明升級失敗。 跳至[步驟](#page-11-1) 5。

<span id="page-11-2"></span>**4** 驗證升級後是否已成功重新輸入受保護工作負載的資料。在 PlateSpin Forge Web 介面中按一下 工作負載,然後查看應該存在的工作負載是否存在。

如果受保護工作負載不存在,則表明部分或整個升級程序失敗。

- <span id="page-11-1"></span>**5** 如果[步驟](#page-10-2) 3 中的測試表明軟體升級失敗,或者您在執[行步驟](#page-11-2) 4 時無法重新輸入資料,請復原 Forge 管理虛擬機器的備份快照,然後嘗試重新升級。
- **6** 軟體成功升級後,繼續第 1.5 [節 「升級後任務」](#page-11-0) ( 第 12 頁 )。

# <span id="page-11-0"></span>**1.5** 升級後任務

升級 PlateSpin Forge 軟體後,必須執行以下任務來恢復 PlateSpin 伺服器的正常運作:

- **1** 登入 PlateSpin Forge Web 介面。
- **2** 按一下工作負載,然後在 「工作負載」頁面上檢查所有已暫停的複製排程。特別是尋找為自動升 級保護合約 ( 以前使用產品早期版本中的舊區塊式元件 ) 而產生的*任務* ( 具有可選指令的特殊工 作負載保護事件 )。此過程需要將受保護的工作負載重新開機。
- 3 在 PlateSpin 組態中重新套用所需的組態設定,網址如下:

https:// 您的 PlateSpin 伺服器 /platespinconfiguration/

**4** 驗證升級後的 PlateSpin 伺服器是否擁有適用於您工作負載的預先編譯 blkwatch (Forge 支援的 Linux 套裝作業系統) 驅動程式。請參閱 《*使用者指南*》中的 「Forge 支持的 Linux 套裝作業系 統」。

您應該再次上傳升級前在[「在升級前備份自訂](#page-10-0) Linux blkwatch 驅動程式」( 第 11 頁 ) 中備份以供 將來移轉時使用的所有自訂 Linux blkwatch 驅動程式。

如果沒有預先編譯的 blkwatch 驅動程式,您可以依照[知識庫文章](https://www.netiq.com/support/kb/doc.php?id=7005873) 7005873 (https:// www.netiq.com/support/kb/doc.php?id=7005873) 中的步驟建立一個自定驅動程式。

- **5** 在 Platespin Forge Web 介面中,依次按一下全選、恢復排程和執行,以繼續完成所有排程的複 製。
- **6** 驗證 PlateSpin 伺服器和複製是否可正常運作。
- 7 ( 選擇性 ) 使用 VMware 用戶端程式移除代表 Platespin Forge 11.3 復原點的快照,即您在[第](#page-9-1) 1.3.3 節 「備份 Forge [管理虛擬機器」](#page-9-1) ( 第 10 頁 ) 中建立的快照。
	- **7a** 在左側的庫存面板中,以滑鼠右鍵按一下 **PlateSpin Forge Management VM** (PlateSpin Forge 管理虛擬機器 ) 項目,然後選取 **Snapshot (** 快照 **) > Snapshot Manager (** 快照管理員 **)**。
	- **7b** 在虛擬機器狀態的樹狀結構中,選取快照,然後按一下 **Remove** ( 移除 )。
- 8 ( 選擇性, 建議執行) 如果以前沒有為 SQL 系統管理員使用者 (sa) 設定自訂密碼, 現在請考慮設 定一個安全密碼。

請參閱 《*PlateSpin Forge* 使用者指南》中的 「修改 SQL Server 系統管理員使用者的密碼」。